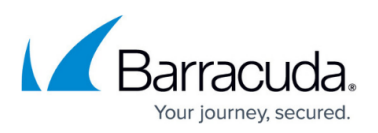

# **Azure VMSS Deployment with Consolidated ARM Template**

#### <https://campus.barracuda.com/doc/79468032/>

Before deploying the Barracuda Web Application Firewall VMSS template for PAYG/BYOL instance, do the following:

- [Step 1. Create a Resource Group](#page--1-0)  Required for deploying the Barracuda Web Application Firewall VMSS template for PAYG/BYOL instance.
- [Step 2. Create a Storage Account](#page--1-0) Required for deploying the Barracuda Web Application Firewall VMSS template for PAYG/BYOL instance.
- [Step 3. Create and upload license file](#page--1-0) Required for deploying the Barracuda Web Application Firewall VMSS template for BYOL instance.

### **Step 1. Create a Resource Group**

To create a resource group, perform the following steps:

- 1. Log into the [Microsoft Azure Portal.](https://portal.azure.com)
- 2. Click **Resource groups** under **Azure services**.

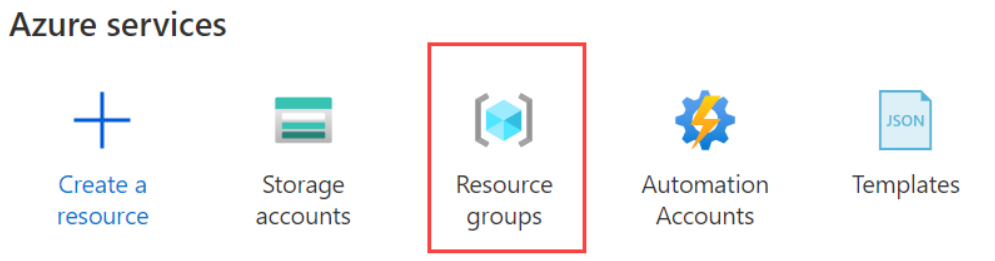

- 3. In the **Resource groups** page, click **Create** and specify values for the following:
	- 1. **Resource group name**: Enter a name for the resource group.
	- 2. **Subscription**: Select the subscription in which you want to create the resource group.
	- 3. **Resource group location**: Select a location for the resource group.
- 4. Click **Review + create.**
- 5. Review the resource group details and click **Create**.

## Barracuda Web Application Firewall

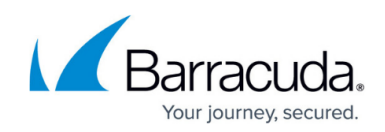

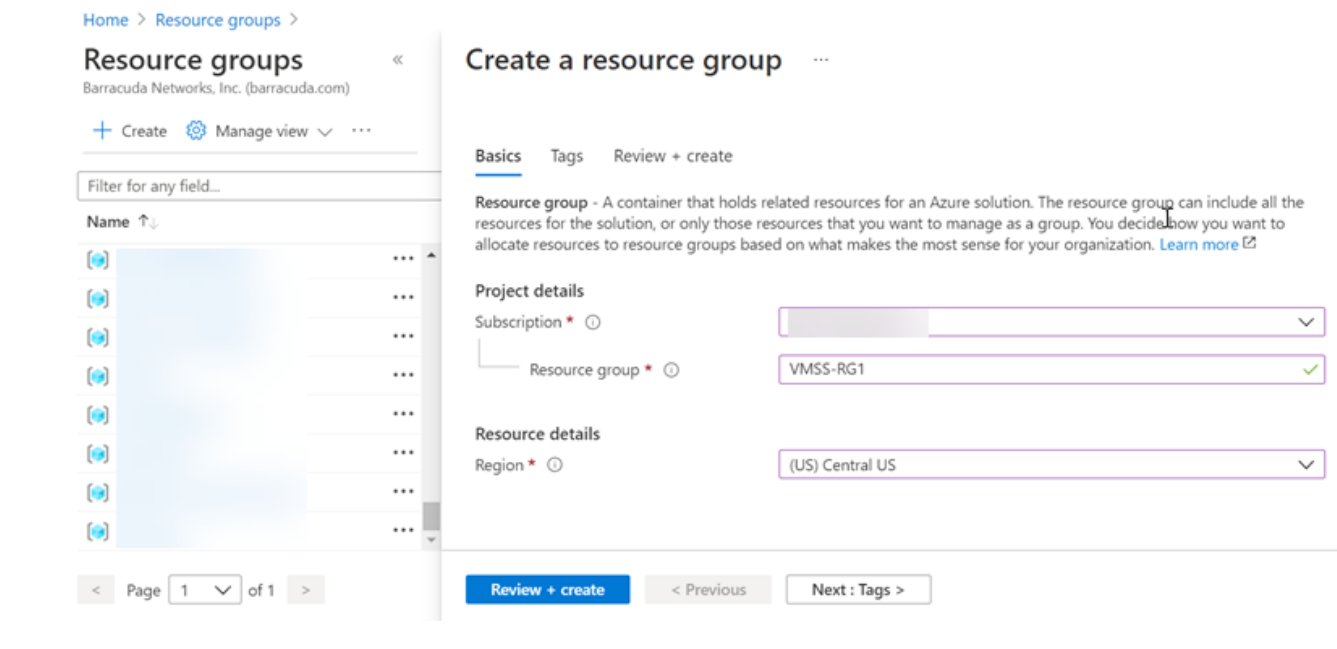

### **Step 2. Create a Storage Account**

Perform the following steps to create a storage account:

- 1. Log into the [Microsoft Azure Portal.](https://portal.azure.com)
- 2. Click **Storage accounts** under **Azure services**.
- 3. Click **Create.**
- 4. In the **Create storage account** page, specify values for the following:
	- 1. **Subscription**: Select the subscription in which you want to create the storage account. Note: Ensure that the subscription for the storage account and the resource group are same.
	- 2. **Resource group**: Select the resource group created in "Step 1. Create a Resource Group".
	- 3. **Deployment model : Ensure the deployment model is set to Resource Manager.**
	- 4. **Storage account name**: Enter a name for the storage account.
	- 5. **Location** : Select the location for the storage account. Note: Ensure that the location for the storage account and the resource group are same.
	- 6. **Performance** : Select the performance tier as required.
	- 7. **Account kind**: Select the type of storage account that needs to be created. Default: General purpose
	- 8. **Replication**: Select the replication option for the storage account.
	- 9. **Secure transfer required**: Select **Enabled** if you want to transfer the data into or out of storage account. Default: Disabled.

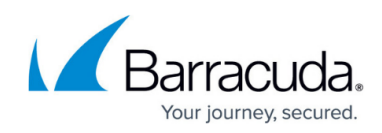

#### 6. Click **Review + create**.

7. Review the storage accounts details and click **Create**.

Home > Storage accounts >

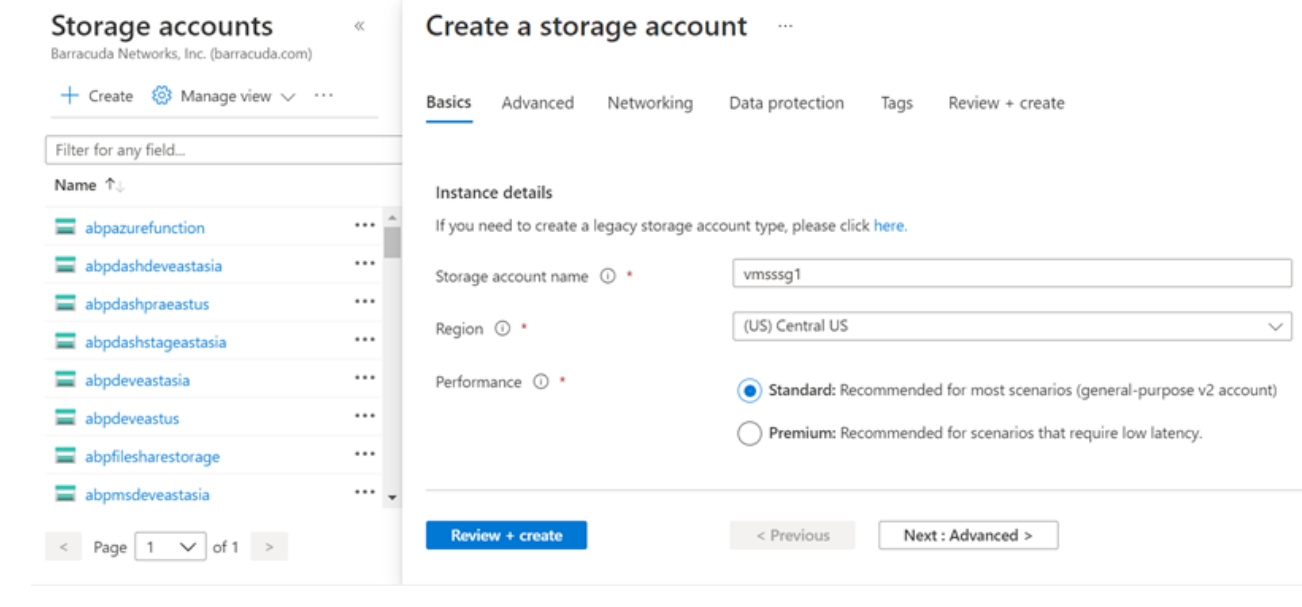

## **Step 3. Create and Upload License File**

Step 3 must be performed only when you are deploying the Barracuda Web Application Firewall VMSS template BYOL instance.

Perform the following steps to create and upload a license file:

#### **Create a container**

- 1. Click the storage account that you have created.
- 2. Under **Properties**, click **Blob service**.
- 3. Click **+ Container**..
- 4. In the **New Container** window, specify values for the following:
	- 1. **Name**: Enter a name for the container. The container name must be lowercase and must start with a letter or a number. They must contain only letters, numbers, and the dash (-) character.
	- 2. **Public access level**: Set the level of public access to the container. The default level is **Private (no anonymous access)** and it is recommended to use the default level.
- 5. Click **Create** to create the container.

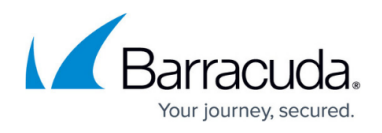

#### **Create a License File**

A license file contains licenses that can be used. This file should be created in the valid JSON format and should be saved in the name "barracuda-byol-license-list.json".

1. Open Notepad or any text editor. Type the licenses in the format illustrated below.

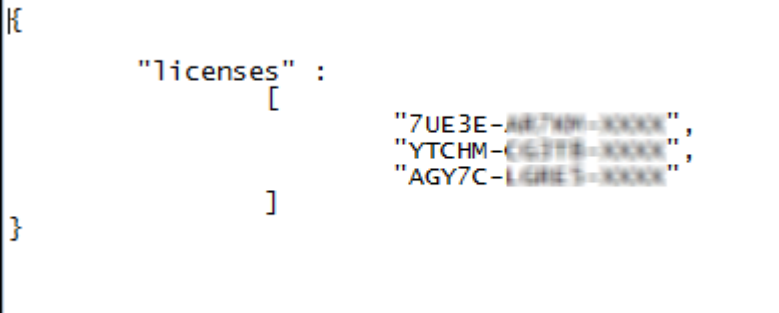

It is recommended that you validate the JSON file using JSONLint or any other online validator before uploading the license file. The created WAF instances might fail during provisioning if the JSON file is not valid.

2. Save the license file. Note that you save the file with the name "barracuda-byol-license-list.json" as mentioned earlier.

#### **Upload the License File**

- 1. To upload a license file, select the container you created.
- 2. Click **Upload**.
- 3. In the right pane, click the browse button and select the license file you created.
- 4. Click **Upload** to upload the license file to the container.

## **Deploying the Barracuda Web Application Firewall for Azure Templates - BYOL**

Perform the following steps to deploy the Barracuda Web Application Firewall instance:

- 1. Log into the [Microsoft Azure Portal.](https://portal.azure.com/)
- 2. On the Home page, click **Create a resource**.

**Azure services** 

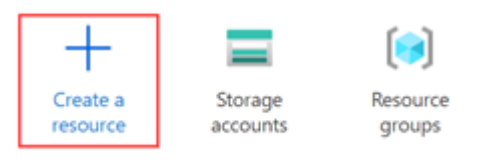

3. In the **Search services and marketplace** text box, type and search Barracuda Web Application Firewall for Azure Template.

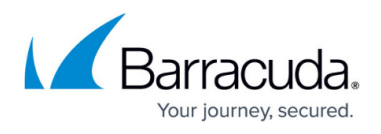

- 4. On the Barracuda Web Application Firewall for Azure Templates page:
	- 1. Select **Barracuda Web Application Firewall VMSS Template (PAYG/BYOL)** from the **Select a plan** drop-down list.
	- 2. Read the product overview and click **Create**.

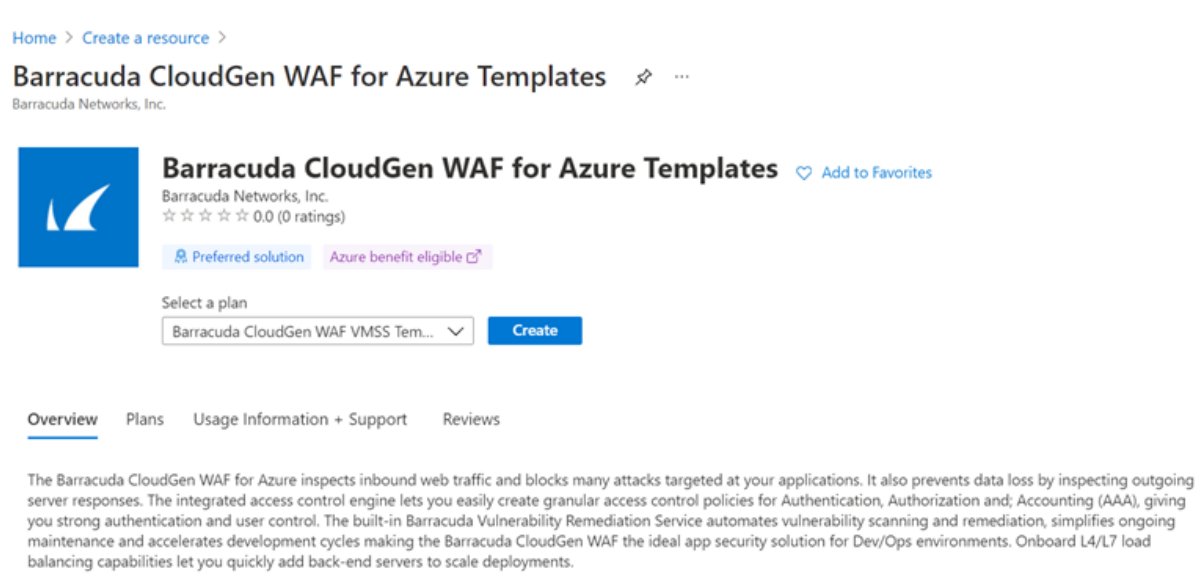

Application acceleration capabilities include SSL offloading, caching, compression, and connection pooling.

#### 5. In the **Create Barracuda Web Application Firewall for Azure Templates** page, **Basics** tab:

#### 1. **Project details**

- 1. **Subscription**: Select the subscription from the drop-down list.
- 2. **Resource group**: Create a new resource group, or select a resource group that is empty from the existing **Resource group** list.

#### 2. **Instance details**

- 1. **Region**: Select a region for the Barracuda Web Application Firewall for Azure Template.
- 2. **Barracuda Web Application Firewall Virtual Machine Scale Set Name**: Enter a name for the Barracuda Web Application Firewall.
- 3. **Password**: Enter a password for authentication. This will be your password to access the Barracuda Web Application Firewall web interface.
- 4. **Confirm Password**: Re-enter the password for confirmation.
- 5. **Billing Method**: Select **Bring your own License (BYOL)** from the drop-down list as your billing method.
- 6. **Firmware Version**: From the drop-down list, select the firmware version on which your instance is deployed.
- 6. Click **Next Deployment Options**.

ongoing load

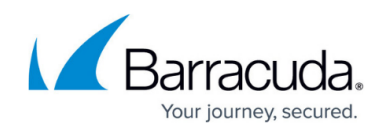

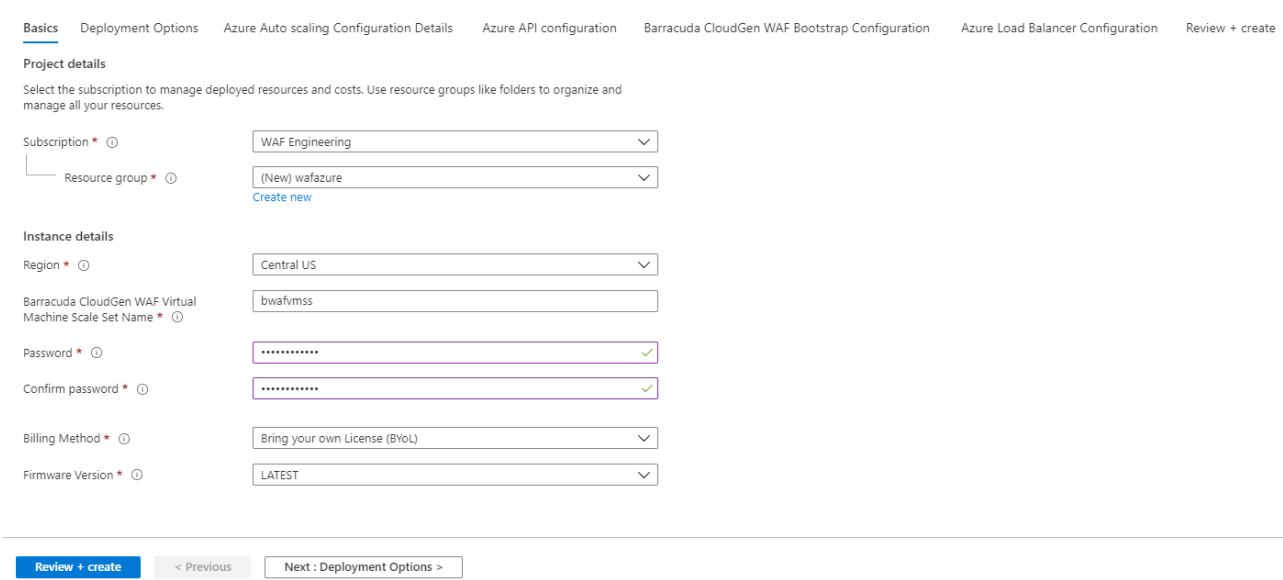

- 7. In the **Create Barracuda Web Application Firewall for Azure Templates** page, **Deployment Options** tab:
	- 1. **Barracuda Web Application Firewall Instance Size**: Select a size for the instance.
	- 2. **Storage Account that will be used to store data for this deployment**: Create a new storage account, or select a storage account from the existing **Storage account** list. The storage account should be in the same region where the Barracuda Web Application Firewall VMSS instance needs to be deployed.
	- 3. **Virtual network to be created for this deployment**: Create a new virtual network, or select a virtual network from the existing **Virtual network** list in which you want to deploy the Barracuda Web Application Firewall VMSS.
	- 4. **Barracuda Web Application Firewall Subnet**: Review the subnet configuration and modify if required.
	- 5. **New Public IP address name**: Enter a name for the public IP address associated with the Barracuda Web Application Firewall.
	- 6. **Domain name for accessing the Barracuda Web Application Firewall**: Enter the domain for the Barracuda Web Application Firewall.
	- 7. **Boot diagnostics**: When **Enabled**, the bootup debug logs get saved in the specified storage account.
	- 8. **Specify storage account where license file is stored**: Enter the name of the storage account where your license file is stored.

Ensure that the license file is created in the valid JSON format and named as "barracuda-byol-license-list.json". Refer to [Step 3. Create and upload license file](http://campus.barracuda.com/product/webapplicationfirewall/article/preview/75694304/19/1#createli) ;">to learn more about the license key and how to generate and upload it.

9. **License Storage Account Key**: Enter the account key for your storage account. The key is available in the path - "**Storage account" > Access keys > Key1, Key2**. You are provided with two access keys so that you can maintain connections using one key while regenerating the other.

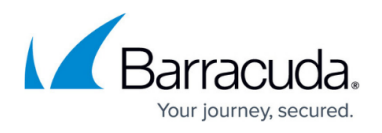

10. **License Storage Blob Name**: Enter the path of the storage Blob where the license file is stored.

Ensure that the license file is created in the valid JSON format and named as "barracuda-byol-license-list.json". Refer to [Step 3. Create and upload license file](http://campus.barracuda.com/product/webapplicationfirewall/article/preview/75694304/19/1#createli) [t](http://campus.barracuda.com/product/webapplicationfirewall/article/preview/75694304/19/1#createli)o learn more about the license key and how to generate and upload it.

8. Click **Next : Azure Auto scaling Configuration Details**.

Create Barracuda CloudGen WAF for Azure Templates ...

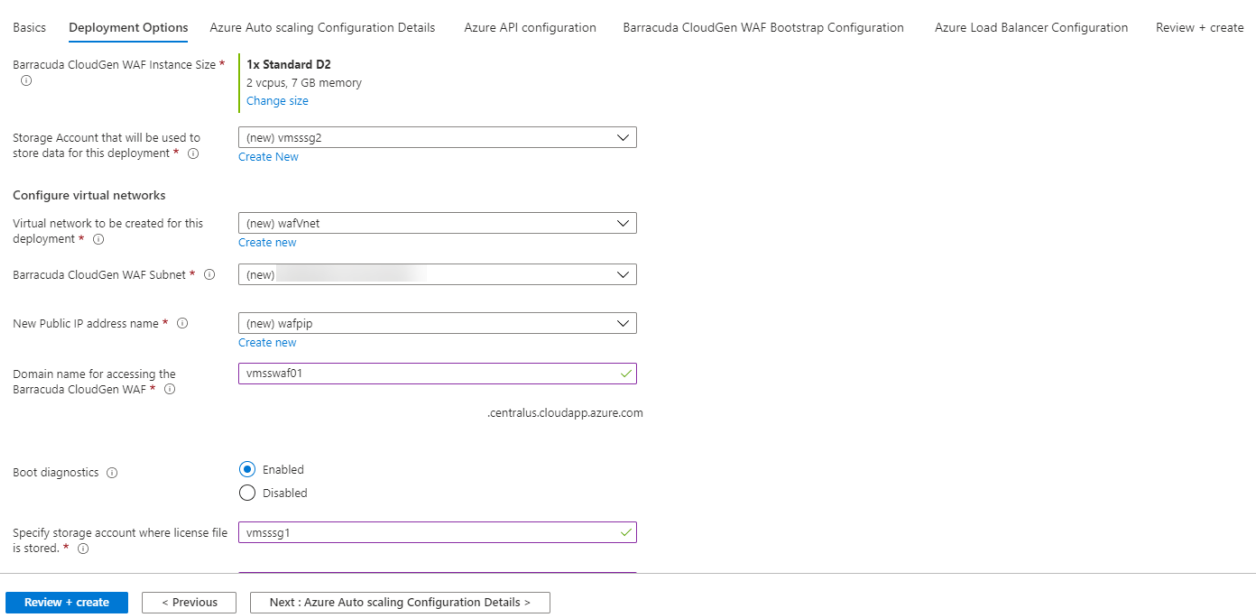

- 9. In the **Create Barracuda Web Application Firewall for Azure Templates** page, **Azure Auto scaling Configuration Details** tab:
	- 1. **Instance Count**
		- 1. **Initial Instances**: Enter the number of instances to be deployed initially to serve the traffic. Default: 2
		- 2. **Maximum Instances**: Enter the maximum number of instances to be scaled up to handle the traffic when required. Default: 5
		- 3. **Minimum Instances**: Enter the minimum number of instances to be scaled down when the traffic is less. Default: 2

- Ensure that the **Minimum Instances** are fewer than or the same number as the **Initial Instances**.

- If the **Initial Instances** value is less than the **Minimum Instances** value, the deployment of instances will fail.

### 2. **Scale Up Thresholds**

- 1. **CPU%**: Enter the scale up threshold for CPU utilization. Default: 85%
- 2. **Network In**: Enter the scale up threshold for NetworkIn throughput. Default: 9175040
- 3. **Network Out**: Enter the scale up threshold for NetworkOut throughput. Default: 9175040
- 3. **Scale Down Thresholds**
	- 1. **CPU%**: Enter the scale down threshold for SPU utilization. Default: 60%

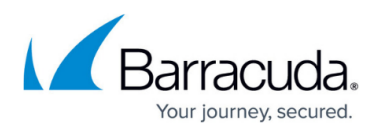

- 2. **Network In**: Enter the scale down threshold for NetworkIn throughput. Default: 5242880
- 3. **Network Out**: Enter the scale down threshold for NetworkOut throughput. Default: 5242880
- 4. **Notification Email ID(s) in CSV Format**: Enter the email address to which the auto scaling event notification emails needs to be sent.
- 10. Click **Next : Azure API configuration**.

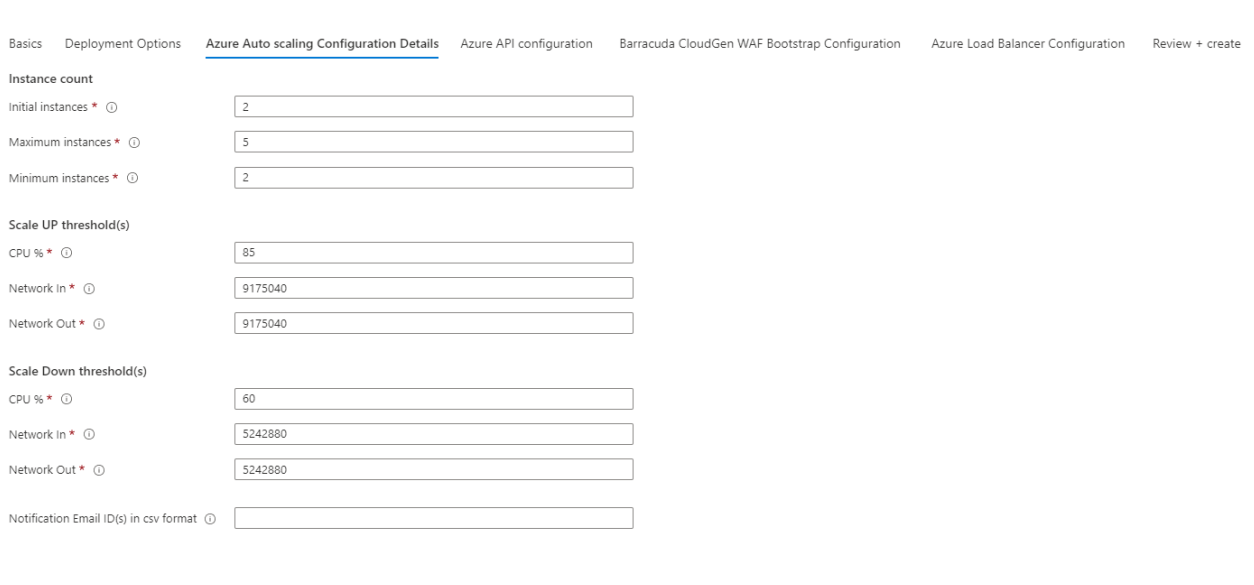

- Review + create < Previous Rext: Azure API configuration >
- 11. In the **Create Barracuda Web Application Firewall for Azure Templates** page, **Azure API Configuration** tab:
- 12. **Authentication Method**: Select the authentication method to authenticate to Azure Active Directory.

### 1. **Azure AD Credentials**

- 1. **Azure User ID**: Enter the user name to authenticate to the Azure Active Directory.
- 2. **Client ID**: Enter the ID of the application in the Azure Active Directory.
- 3. **Azure User Password**: Enter the password associated with user.
- 4. **Confirm Password**: Re-enter the password to confirm.
- 2. **Azure Service Principal**
	- 1. **Client ID**: Enter the ID of the application in Azure Active Directory.
	- 2. **Tenant ID**: Enter the ID of the Active Directory tenant.
	- 3. **Secret Key**: Enter the secret key generated.
	- 4. **Confirm Secret Key**: Re-enter the secret key to confirm.
- 13. Click **Next : Barracuda Web Application Firewall Bootstrap Configuration**.

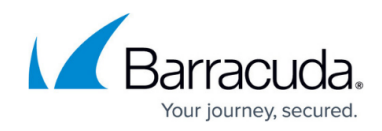

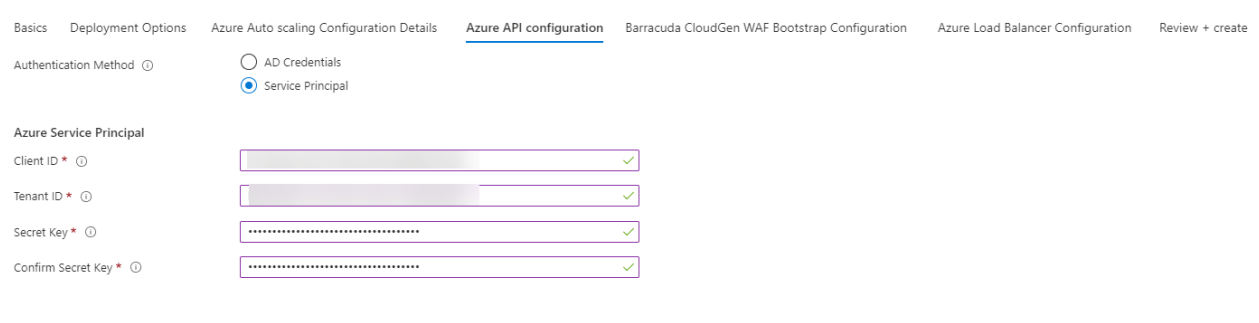

Review + create < Previous Next : Barracuda CloudGen WAF Bootstrap Configuration >

#### 14. In the **Create Barracuda Web Application Firewall for Azure Templates** page, **Barracuda Web Application Firewall Bootstrap Configuration** tab:

- 1. **Cluster Shared Secret**: Enter a password to be used by the Barracuda Web Application Firewall instances in the VMSS group.
- 2. **Confirm Shared Secret**: Re-type the shared secret password.
- 3. **Bootstrap Method**: Select the method (**NONE, BASIC** or **BACKUP**) for bootstrapping.
- 4. **Basic Bootstrap Configuration**
	- 1. **Barracuda Web Application Firewall Service Name**: Enter a name for the service that needs to be created on the Barracuda Web Application Firewall instances.
	- 2. **Barracuda Web Application Firewall Service Port**: Enter the port number on which the service is listening to.
	- 3. **Backend Servers (IP:PORT)**: Enter the IP address of the server followed by the port that needs to be protected by the Barracuda Web Application Firewall. Use comma (,) as a separator to specify multiple server IP addresses.
- 5. **Backup Bootstrap Configuration**
	- 1. **Azure Storage Account Name**: Enter the name of the storage account.
	- 2. **Azure Storage Account Key**: Enter the key of the storage account.
	- 3. **Azure Storage Blob Name**: Enter the name of the blob configured in the storage account.
	- 4. **Type of Backup File**: Select the appropriate backup file from the drop-down list
	- 5. **Barracuda Web Application Firewall Backup File Name**: Enter the name of the backup file that you want to use for bootstrapping the instances.
- 6. **OMS Workspace Details**
	- 1. **OMS Workspace ID**: Enter the workspace ID of the OMS server (if any).
	- 2. **OMS Workspace Primary Key**: Enter the primary key of the OMS server.
- 15. Click **Next : Azure Load Balancer Configuration**.

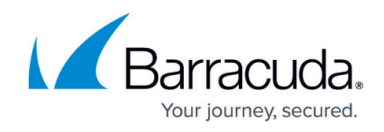

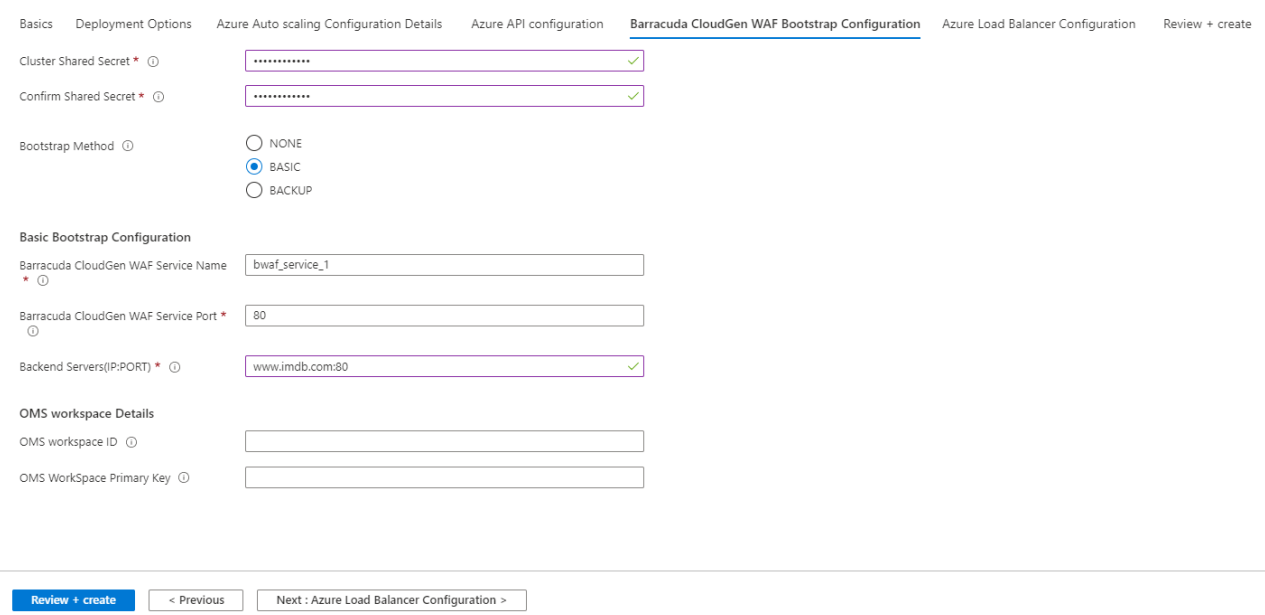

### 16. In the **Create Barracuda Web Application Firewall for Azure Templates** page, **Azure Load Balancer Configuration** tab:

- 1. **Health Probe Settings**
	- 1. **Protocol**: Select **TCP** or **HTTP**. Recommended: **TCP**.
	- 2. **Port**: Enter the port to be used when probing the instance.
	- 3. **Interval**: Enter the interval time to probe the instance.
	- 4. **Unhealthy threshold**: Enter how many attempts can fail before the backend instance is marked as unhealthy.
- 2. **Load Balancer Rule Settings**
	- 1. **Port**: Enter the port on which the load balancer is listening.
	- 2. **Backend Port**: Enter the port on which the Barracuda Web Application Firewall is listening.
	- 3. **Session Persistence**: Select the persistence type.

#### 3. **EULA Acceptance Details**

- 1. **User Name**: Enter the username of the user signing the EULA agreement.
- 2. **Email ID**: Enter the email ID of the user signing the EULA agreement.
- 3. **Company Name**: Enter the user's company name.
- 4. **Domain Name**: Enter the domain name for the Barracuda Web Application Firewall VMSS.

#### 17. Click **Next : Review + create**.

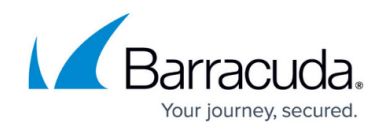

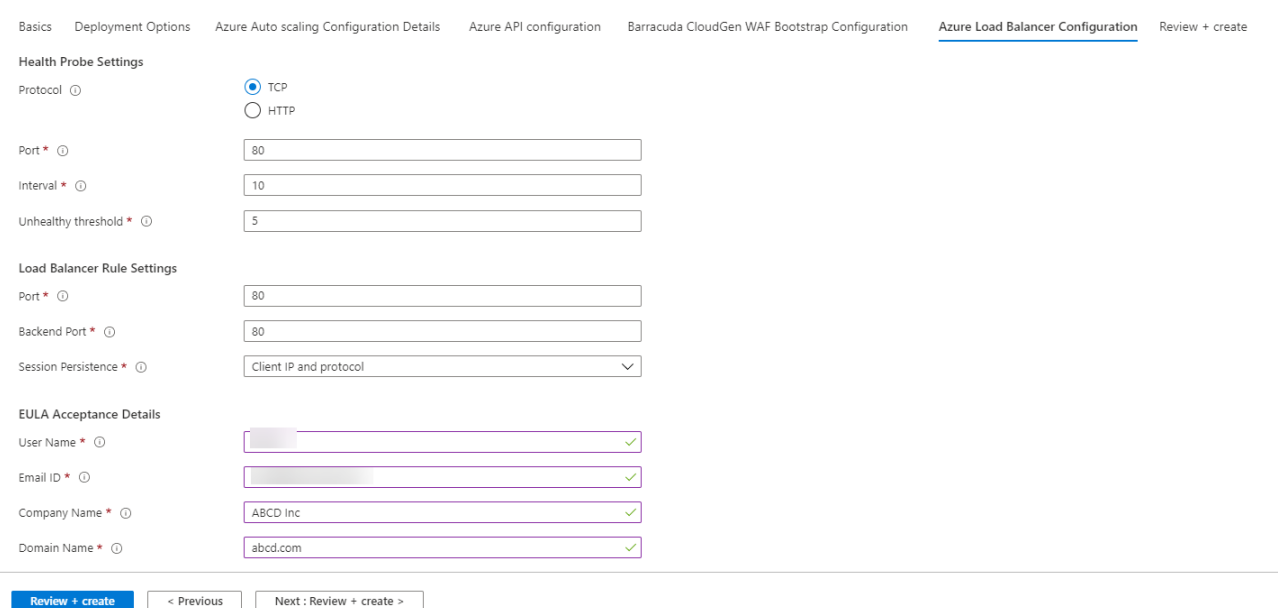

18. In the **Create Barracuda Web Application Firewall for Azure Templates** page, **Review + create** tab, verify the values you entered and click **Create**.

Create Barracuda CloudGen WAF for Azure Templates ...

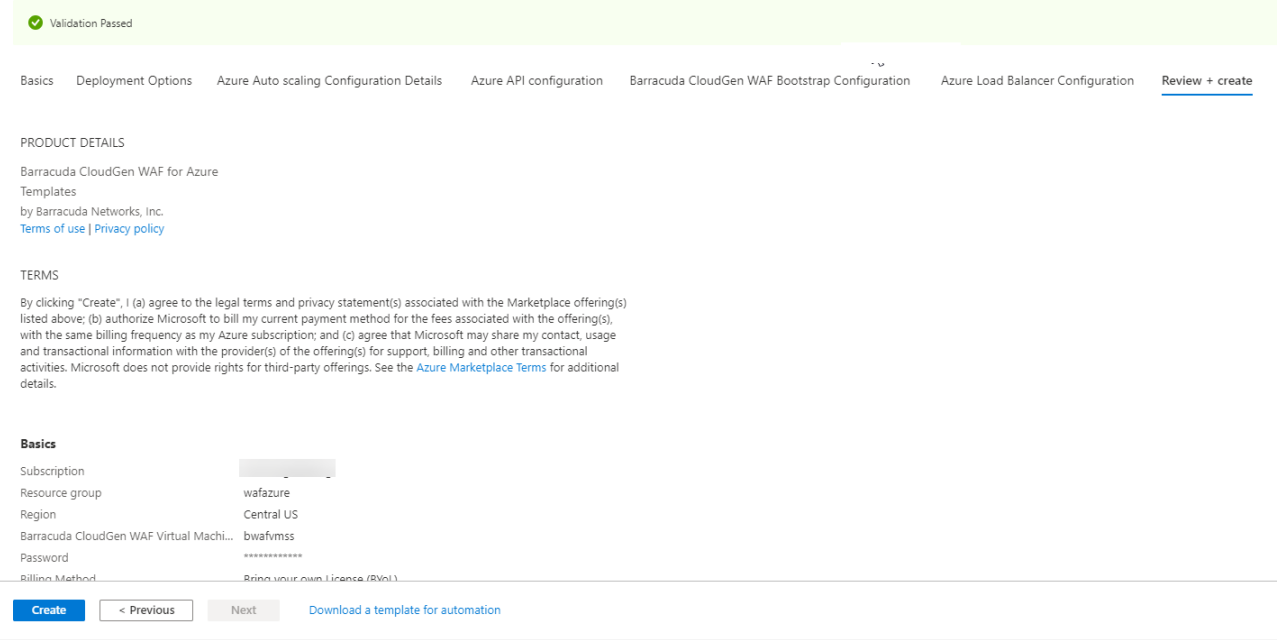

### **Deploying the Barracuda Web Application Firewall for Azure Templates - PAYG**

Perform the following steps to deploy the Barracuda Web Application Firewall instance:

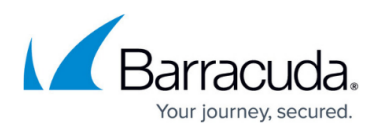

- 1. Log into the [Microsoft Azure Portal](https://portal.azure.com/).
- 2. On the **Home** page, click **Create a resource**.
- 3. In the **Search services and marketplace** text box, type and search **Barracuda Web Application Firewall for Azure Templates**.
- 4. On the **Barracuda Web Application Firewall for Azure Templates** page:
	- 1. Select Barracuda Web Application Firewall VMSS Template (PAYG/BYOL) from the Select a plan drop-down list.
	- 2. Read the product overview and click **Create**.
- 5. In the **Barracuda Web Application Firewall for Azure Templates** page, **Basics** tab:
	- 1. **Project details**
		- 1. **Subscription** : Select the subscription from the drop-down list.
		- 2. **Resource group** : Create a new resource group, or select a resource group that is empty from the existing **Resource group** list.
	- 2. **Instance details**
		- 1. **Region:** Select a location for the Barracuda Web Application Firewall VMSS.
		- 2. **Barracuda Web Application Firewall Virtual Machine Scale Set Name**: Enter a name for the Barracuda Web Application Firewall VMSS.
		- 3. **Password**: Enter a password for authentication. This will be your password to access the Barracuda Web Application Firewall web interface.
		- 4. **Confirm Password** : Re-enter the password for confirmation.
		- 5. **Billing Method** : Select **Pay as You Go (Hourly Billing)** from the drop-down list as your billing method.
		- 6. **Firmware Version** : From the drop-down list, select the firmware version on which your instance is deployed.
- 6. Click **Next : Deployment Options** .

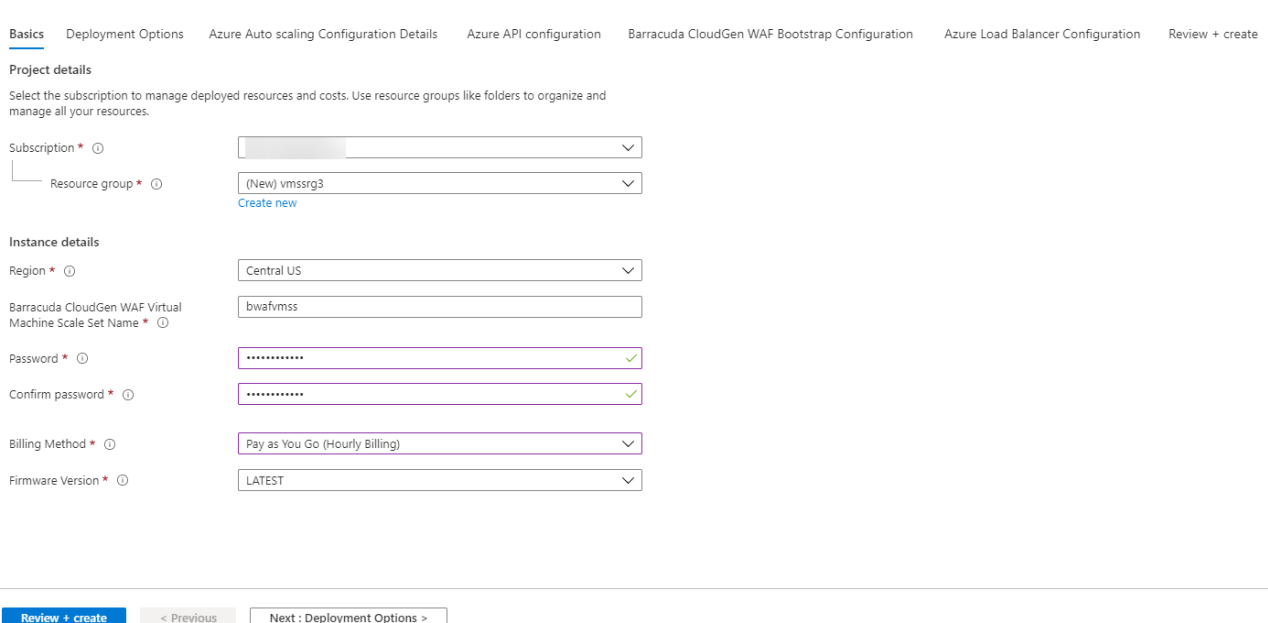

7. In the **Create Barracuda Web Application Firewall for Azure Templates** page,

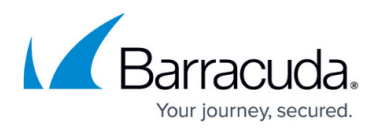

### **Deployment Options** tab:

- 1. **Barracuda Web Application Firewall Instance Size** : Select a size for the instance.
- 2. **Storage Account that will be used to store data for this deployment** : Create a new storage account or select a storage account from the existing **Storage account** . The storage account should be in the same region where the Barracuda Web Application Firewall VMSS instance needs to be deployed.
- 3. **Configure virtual networks**
	- 1. **Virtual network to be created for this deployment** : Create a new virtual network, or select a virtual network from the existing **Virtual network** list in which you want to deploy the Barracuda Web Application Firewall VMSS.
	- 2. **Subnets** : Review the subnet configuration and modify if required.
	- 3. **New Public IP address name**: Enter a name for the public IP address associated with the Barracuda Web Application Firewall Firewall VMSS.
	- 4. **Domain name for accessing the Barracuda Web Application Firewall**: Enter the domain for the Barracuda Web Application Firewall VMSS.
	- 5. **Boot diagnostics**: When **Enabled**, the bootup debug logs get saved in the specified storage account.
- 8. Click **Next : Azure Auto scaling Configuration Details**.

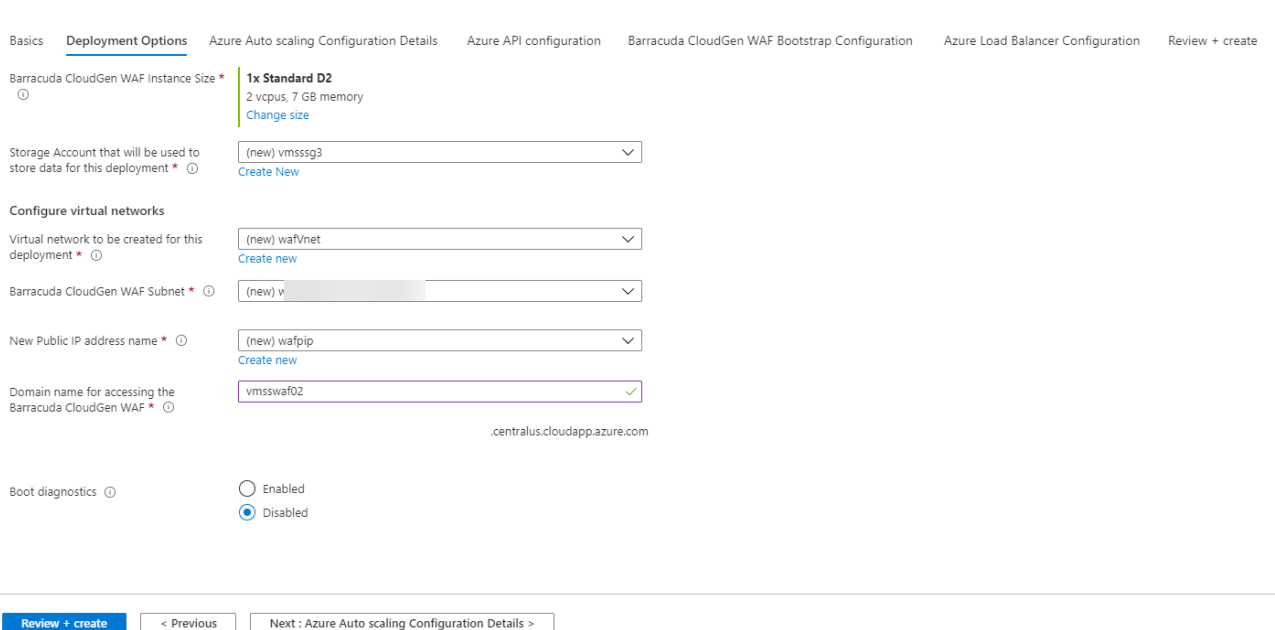

Create Barracuda CloudGen WAF for Azure Templates ...

9. In the **Create Barracuda Web Application Firewall for Azure Templates** page, **Azure Auto Scaling Configuration** tab:

### 1. **Instance Count**

- 1. **Initial Instances**: Enter the number of instances to be deployed initially to serve the traffic. Default: 2
- 2. **Maximum Instances**: Enter the maximum number of instances to be scaled up to handle the traffic when required. Default: 5

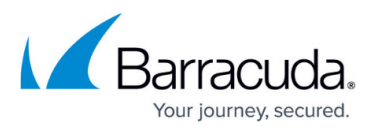

3. **Minimum Instances**: Enter the minimum number of instances to be scaled down when the traffic is less. Default: 2

- Ensure that the **Minimum Instances** are few than or the same number as the **Initial Instances**.

- If the **Initial Instances** value is less than the **Minimum Instances**, the deployment of instances will fail.

4. **Overprovisioning**: When set to **Enable**, the VMSS spins up a greater number of virtual machines than what is required to handle the traffic.

#### 2. **Scale Up Thresholds**

- 1. **CPU%**: Enter the scale up threshold for CPU utilization. Default: 85%
- 2. **Network In**: Enter the scale up threshold for NetworkIn throughput. Default: 9175040
- 3. **Network Out**: Enter the scale up threshold for NetworkOut throughput. Default: 9175040

### 3. **Scale Down Thresholds**

- 1. **CPU%**: Enter the scale down threshold for SPU utilization. Default: 60%
- 2. **Network In**: Enter the scale down threshold for NetworkIn throughput. **Default**: 5242880
- 3. **Network Out**: Enter the scale down threshold for NetworkOut throughput. **Default**: 5242880
- 4. **Notification Email ID(s) in CSV Format**: Enter the email address to which the auto scaling event notification emails needs to be sent.

### 10. Click **Next : Azure API configuration**.

Create Barracuda CloudGen WAF for Azure Templates

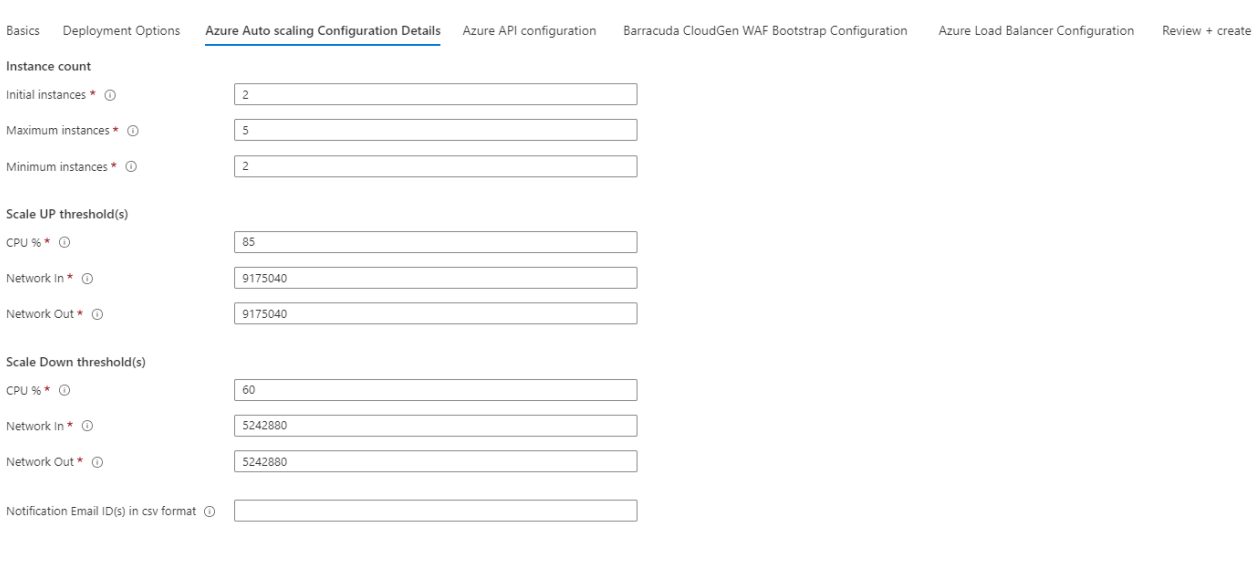

Review + create < Previous Next : Azure API configuration >

- 11. In the **Create Barracuda Web Application Firewall for Azure Templates** page, **Azure API Configuration** tab:
	- 1. **Authentication Method**: Select the authentication method to authenticate to Azure

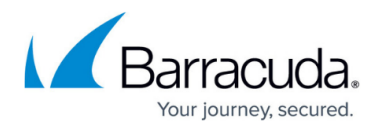

Active Directory.

It is recommended to use "Azure Service Principal" as the **Authentication Method** . The "Azure Active Directory" option may soon be deprecated by Microsoft.

### 2. **Azure AD Credentials**

- 1. **Azure User ID**: Enter the user name to authenticate to the Azure Active Directory.
- 2. **Client ID**: Enter the ID of the application in the Azure Active Directory.
- 3. **Azure User Password**: Enter the password associated with user.
- 4. **Confirm Password**: Re-enter the password to confirm.

#### 3. **Azure Service Principal**

- 1. **Client ID**: Enter the ID of the application in Azure Active Directory.
- 2. **Tenant ID**: Enter the ID of the Active Directory tenant.
- 3. **Azure Secret Key**: Enter the secret key generated.

#### 12. Click **Next : Barracuda Web Application Firewall Bootstrap Configuration**.

Create Barracuda CloudGen WAF for Azure Templates -

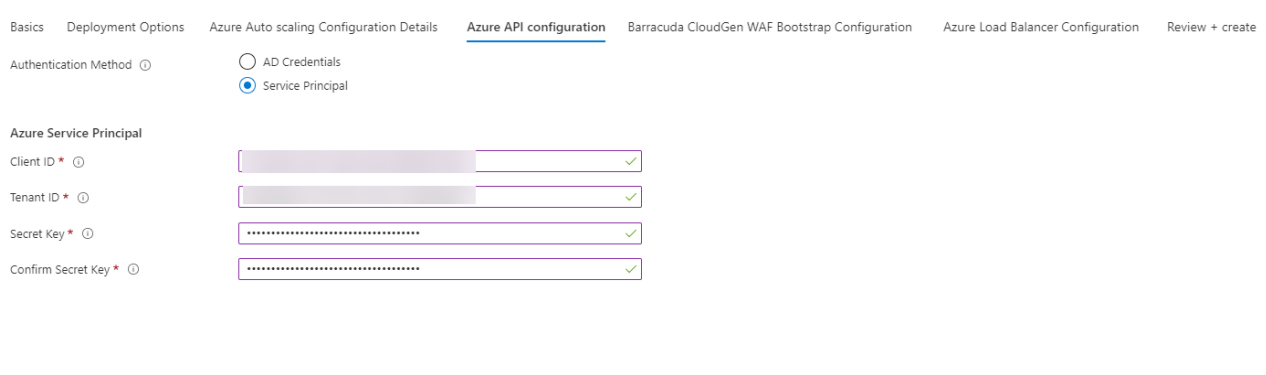

Review + create < Previous Next : Barracuda CloudGen WAF Bootstrap Configuration >

### 13. In the **Create Barracuda Web Application Firewall for Azure Templates** page, **Barracuda Web Application Firewall Bootstrap Configuration** tab:

- 1. **Cluster Shared Secret**: Enter a password to be used by the Barracuda Web Application Firewall instances in the VMSS group.
- 2. **Confirm Shared Secret**: Re-type the shared secret password.
- 3. **Bootstrap Method**: Select the method (**NONE, BASIC** or **BACKUP**) for bootstrapping.
- 4. **Basic Bootstrap Configuration**
	- 1. **Barracuda Web Application Firewall Service Name**: Enter a name for the service that needs to be created on the Barracuda Web Application Firewall instances.
	- 2. **Barracuda Web Application Firewall Service Port**: Enter the port number on which the service is listening to.
	- 3. **Backend Servers (IP:PORT)**: Enter the IP address of the server followed by the port that needs to be protected by the Barracuda Web Application Firewall. Use

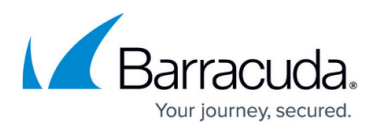

comma (,) as a separator to specify multiple server IP addresses.

- 5. **Backup Bootstrap Configuration**
	- 1. **Azure Storage Account Name**: Enter the name of the storage account.
	- 2. **Azure Storage Account Key**: Enter the key of the storage account.
	- 3. **Azure Storage Blob Name**: Enter the name of the blob configured in the storage account.
	- 4. **Type of Backup file**: Select the type of the backup file that you want to use for bootstrapping the instances.
	- 1. **Barracuda Web Application Firewall Backup file Name**: Enter the name of the backup file.
- 6. **OMS Workspace Details**
	- 1. **OMS Workspace Primary Key**: Enter the primary key of the OMS server.
	- 2. **OMS Workspace Primary Key**: Enter the primary key of the OMS server.

#### 14. Click **Next : Azure Load Balancer Configuration**.

Create Barracuda CloudGen WAF for Azure Templates

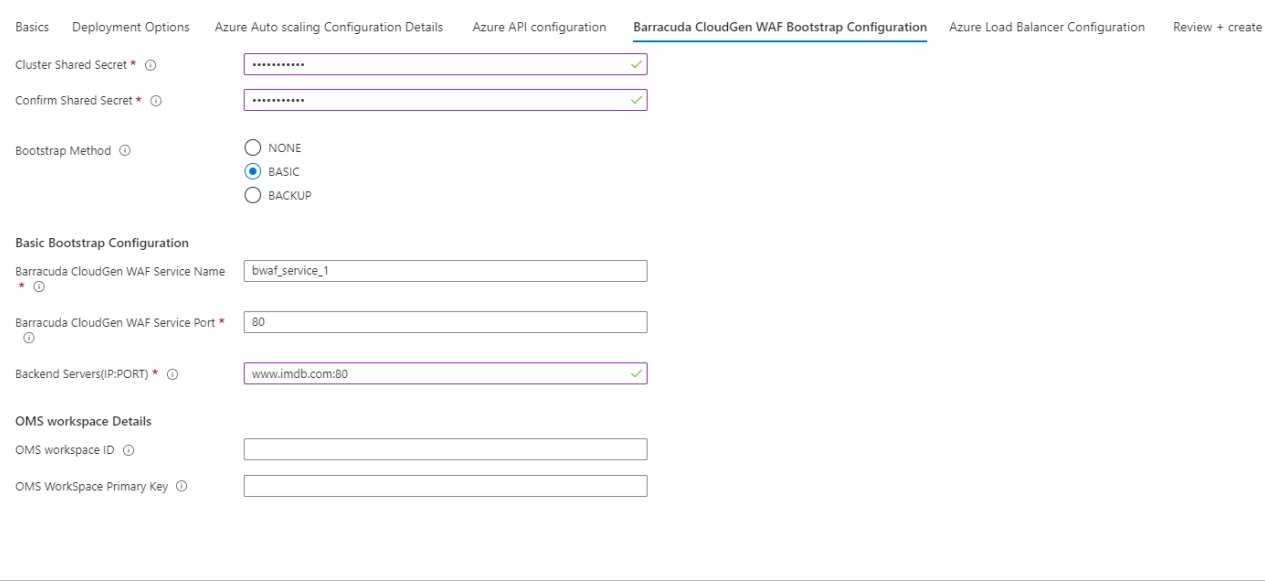

- Review + create < Previous Next : Azure Load Balancer Configuration
- 15. In the **Create Barracuda Web Application Firewall for Azure Templates** page, **Azure Load Balancer Configuration** tab:

#### 1. **Health Probe Settings**

- 1. **Protocol**: Select **TCP** or **HTTP**. Recommended: **TCP**.
- 2. **Port**: Enter the port to be used when probing the instance.
- 3. **Interval**: Enter the interval time to probe the instance.
- 4. **Unhealthy threshold**: Enter how many attempts can fail before the backend instance is marked as unhealthy.
- 2. **Load Balancer Rule Settings**
	- 1. **Port**: Enter the port on which the load balancer is listening.
	- 2. **Backend Port**: Enter the port on which the Barracuda Web Application Firewall is listening.
	- 3. **Session Persistence**: Select the persistence type.

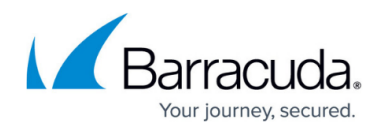

#### 3. **EULA Acceptance Details**

- 1. **User Name**: Enter your user name.
- 2. **Email ID**: Enter your Email address.
- 3. **Company Name**: Enter your company name.
- 4. **Domain Name**: Enter the domain name.
- 16. Click **Next : Review + create**.

Create Barracuda CloudGen WAF for Azure Templates ...

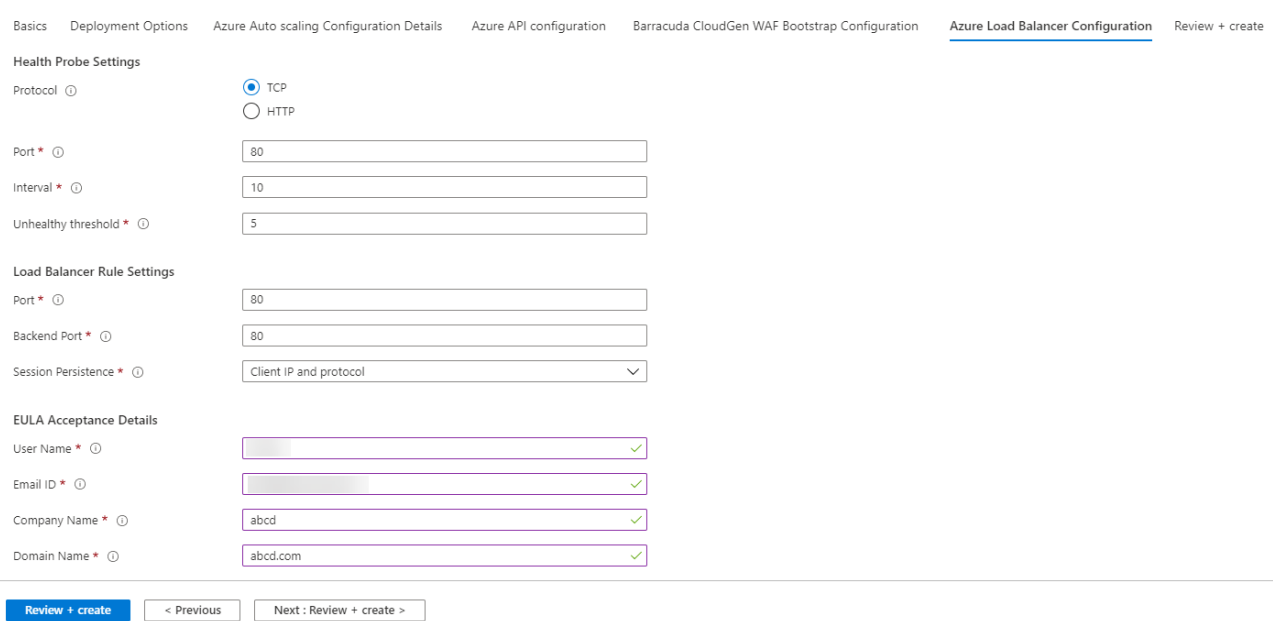

17. In the **Create Barracuda WAF for Azure Templates** page, **Review + create** tab verify the values you entered and click **Create**.

Validation Passed Basics Deployment Options Azure Auto scaling Configuration Details Azure API configuration Barracuda CloudGen WAF Bootstrap Configuration Azure Load Balancer Configuration Review + create PRODUCT DETAILS Barracuda CloudGen WAF for Azure Templates by Barracuda Networks, Inc. Terms of use | Privacy policy TERMS By clicking "Create", I (a) agree to the legal terms and privacy statement(s) associated with the Marketplace offering(s) listed above; (b) authorize Microsoft to bill my current payment method for the fees associated with datails **Basics** Subscription vmssrg3 Resource group Central US Region Barracuda CloudGen WAF Virtual Machi... bwafvmss Password Rilling Mathod Create <Previous Next Download a template for automation

Create Barracuda CloudGen WAF for Azure Templates  $\sim$ 

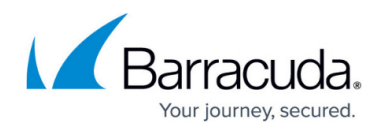

Bootstrapping configuration cannot be updated for VMSS deployments after it is launched.

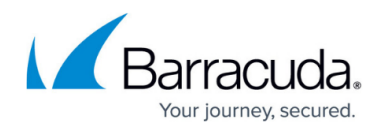

### **Figures**

- 1. Azure\_services.png
- 2. Create RG.png
- 3. Create storage account.png
- 4. image2019-7-11 16:1:1.png
- 5. Create a Resource.png
- 6. CloudGen\_WAF\_for\_Azure\_Templates.png
- 7. Basic\_Config.png
- 8. DeploymentOptions.png
- 9. Autoscaling Config.png
- 10. API Configuration.png
- 11. WAF Bootstrap Configuration.png
- 12. Load Balancer Configuration.png
- 13. Review.png
- 14. Basic\_Settings.png
- 15. Deployment Options.png
- 16. Azure\_Autoscaling\_Config.png
- 17. Azure API Config.png
- 18. CloudGen WAF Bootstrap Config.png
- 19. LB Configuration.png
- 20. Review\_Config.png

<sup>©</sup> Barracuda Networks Inc., 2024 The information contained within this document is confidential and proprietary to Barracuda Networks Inc. No portion of this document may be copied, distributed, publicized or used for other than internal documentary purposes without the written consent of an official representative of Barracuda Networks Inc. All specifications are subject to change without notice. Barracuda Networks Inc. assumes no responsibility for any inaccuracies in this document. Barracuda Networks Inc. reserves the right to change, modify, transfer, or otherwise revise this publication without notice.